## **NASIL BAŞVURU YAPABILIRIM?**

- IIk olarak <https://app.erasmus.dpu.edu.tr/> adresine giderek online başvurunuzu yapmalısınız.
- Sisteme giriş yapabilmeniz için öncelikle "ogr.dpu.edu.tr" uzantılı bir mail adresine sahip olmalısınız.
- Sisteme kayıt olmalısınız.
- E-mail adresinize gelen aktivasyon linkini aktive etmeniz gerekmektedir.
- Şayet kendi adınıza "ogr.dpu.edu.tr" uzantılı bir mail adresiniz yoksa Bilgi İşlem Daire Başkanlığı ya da Öğrenci İşleri Daire Başkanlığı ile iletişime geçiniz.
- Sisteme giriş yaptıktan sonra gerekli tüm bilgileri eksiksiz olarak tamamlamalısınız.
- Gidilecek üniversite seçimini gerçekleştirirken "National Technical University of Ukraine "Igor Skorsky Kyiv Polytechnic Institute" kurumu seçilmelidir. Bu kurumun seçilmemesi durumunda başvuru geçersiz sayılacaktır.
- Gerekli tüm bilgi girişlerini yaptıktan sonra başvurunuzu kaydetmelisiniz.
- Sonrasında BAŞVURU GÖNDER işlemini gerçekleştirmelisiniz.
- Başvuru Formunun 2 adet çıktısını alıp Bölüm Erasmus+ Koordinatörünüze imzalatmalısınız.

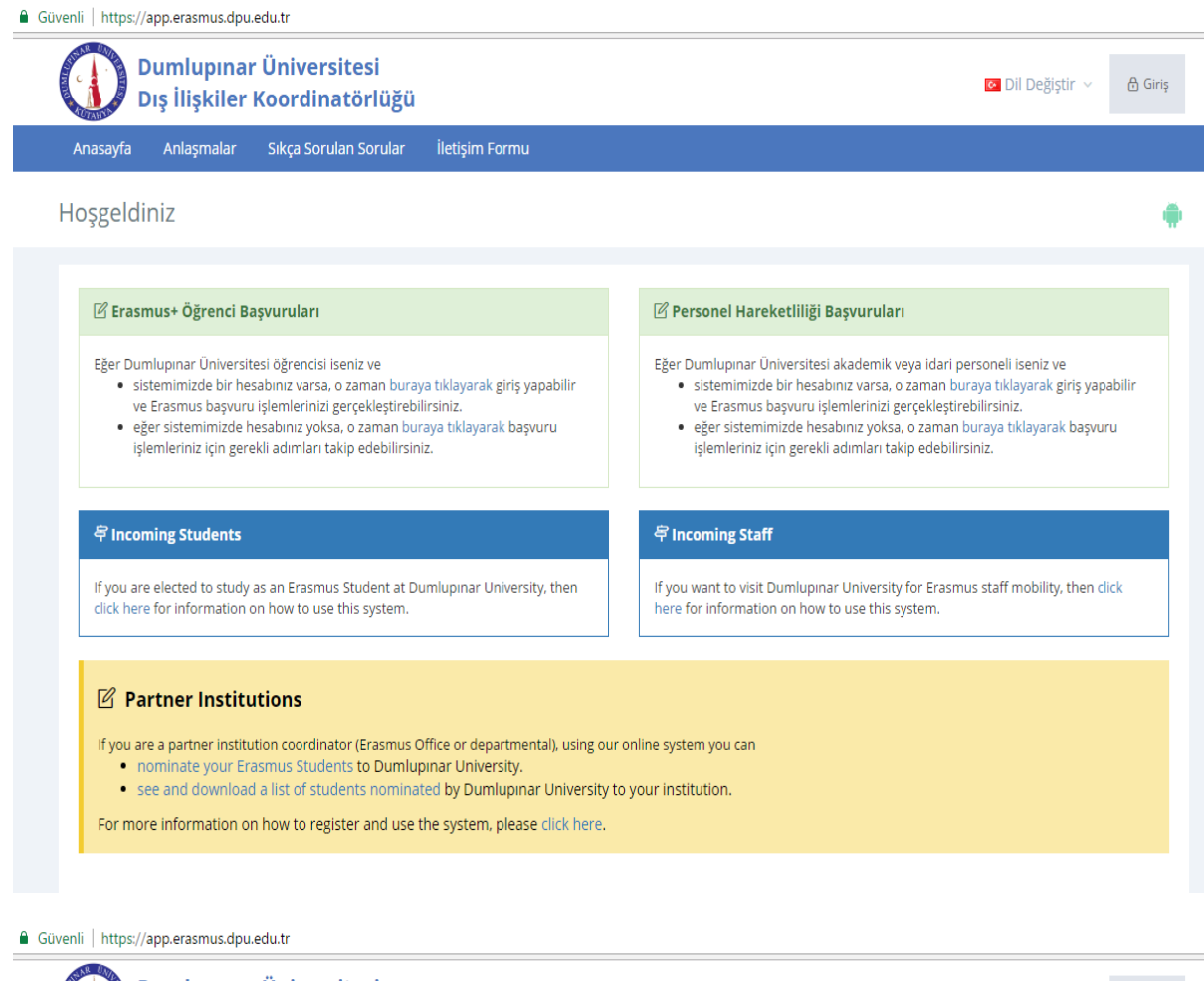

Dumlupınar Üniversitesi O Dil Değiştir v  $\bigoplus$  Giriş Dış İlişkiler Koordinatörlüğü Sıkça Sorulan Sorular İletişim Formu Anasayfa Anlaşmalar

### Hoşgeldiniz

#### $\mathbb Z$  Erasmus+ Öğrenci Başvuruları

Eğer Dumlupınar Üniversitesi öğrencisi iseniz ve

- · <mark>sistemimizde bir hesabınız varsa, o zaman buraya tıklayarak giriş yapabilir |</mark> ve Erasmus başvuru işlemlerinizi gerçekleştirebilirsiniz.<br>• eğer sistemimizde hesabinız yoksa, o zaman buraya tıklayarak başvuru
- işlemleriniz için gerekli adımları takip edebilirsiniz.

#### 후 Incoming Students

If you are elected to study as an Erasmus Student at Dumlupinar University, then click here for information on how to use this system.

#### $\mathbb Z$  Personel Hareketliliği Başvuruları

Eğer Dumlupınar Üniversitesi akademik veya idari personeli iseniz ve

- sistemimizde bir hesabınız varsa, o zaman buraya tıklayarak giriş yapabilir<br>• e Erasmus başvuru işlemlerinizi gerçekleştirebilirsiniz.<br>• eğer sistemimizde hesabınız yoksa, o zaman buraya tıklayarak başvuru
- işlemleriniz için gerekli adımları takip edebilirsiniz.

#### <sup>骨</sup> Incoming Staff

If you want to visit Dumlupinar University for Erasmus staff mobility, then click here for information on how to use this system.

#### ■ Partner Institutions

- If you are a partner institution coordinator (Erasmus Office or departmental), using our online system you can
	- nominate your Erasmus Students to Dumlupinar University.
	- . see and download a list of students nominated by Dumlupinar University to your institution.

For more information on how to register and use the system, please click here.

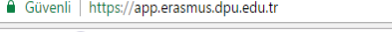

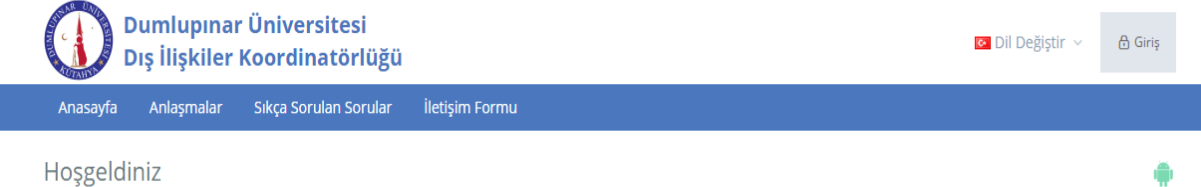

**Z** Erasmus+ Öğrenci Başvuruları

- Eğer Dumlupınar Üniversitesi öğrencisi iseniz ve
	- · sistemimizde bir hesabınız varsa, o zaman buraya tıklayarak giriş yapabilir ve Erasmus başvuru işlemlerinizi gerçekleştirebilirsiniz.<br>1. eğer sistemimizde hesabınız yoksa, o zaman buraya tıklayarak başvuru<br>1. işlemleriniz için gerekli adımları takip edebilirsiniz.
- 
- 

 $\overline{\mathscr{C}}$  Personel Hareketliliği Başvuruları

- Eğer Dumlupınar Üniversitesi akademik veya idari personeli iseniz ve · sistemimizde bir hesabınız varsa, o zaman buraya tıklayarak giriş yapabilir
	- ve Erasmus başvuru işlemlerinizi gerçekleştirebilirsiniz. · eğer sistemimizde hesabınız yoksa, o zaman buraya tıklayarak başvuru
	- işlemleriniz için gerekli adımları takip edebilirsiniz.

#### $\widehat{\Leftarrow}$  Incoming Students

If you are elected to study as an Erasmus Student at Dumlupinar University, then click here for information on how to use this system.

#### <sup>亭</sup> Incoming Staff

If you want to visit Dumlupinar University for Erasmus staff mobility, then click here for information on how to use this system.

#### $\boxtimes$  Partner Institutions

- If you are a partner institution coordinator (Erasmus Office or departmental), using our online system you can . nominate your Erasmus Students to Dumlupinar University.
- . see and download a list of students nominated by Dumlupinar University to your institution.
- For more information on how to register and use the system, please click here.

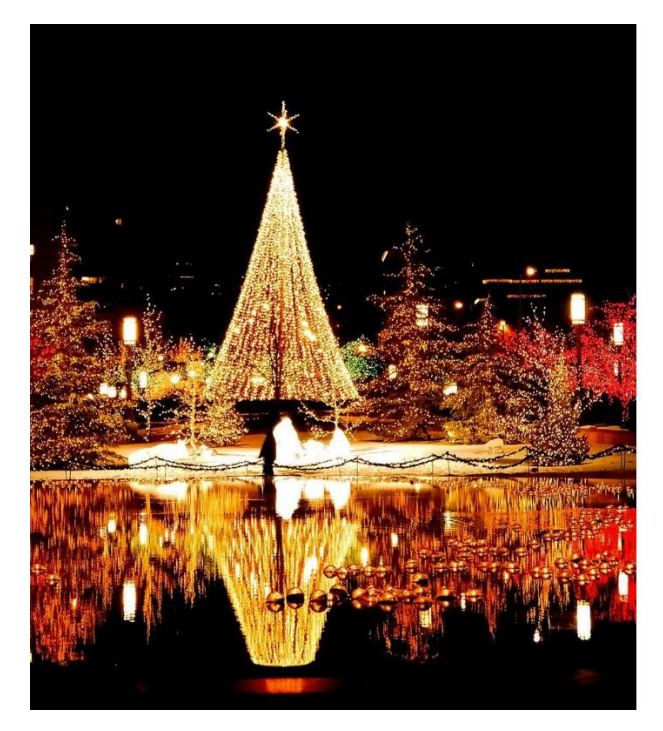

# ) Dumlupınar Üniversitesi<br>) Dış İlişkiler Koordinatörlüğü

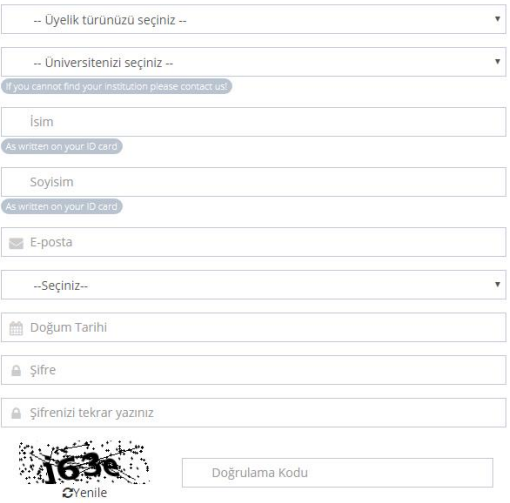

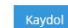

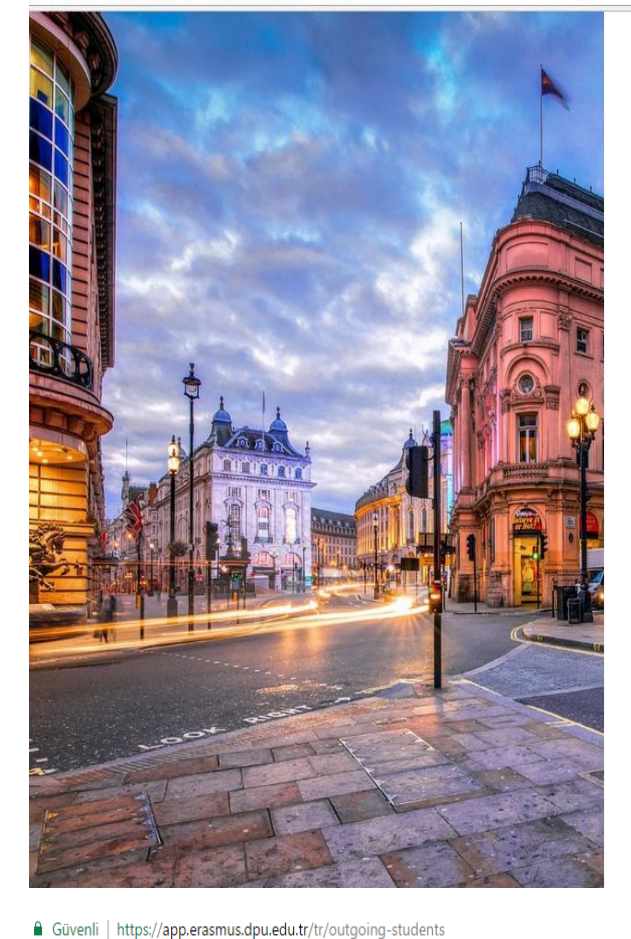

# Dumlupınar Üniversitesi<br>Diş İlişkiler Koordinatörlüğü

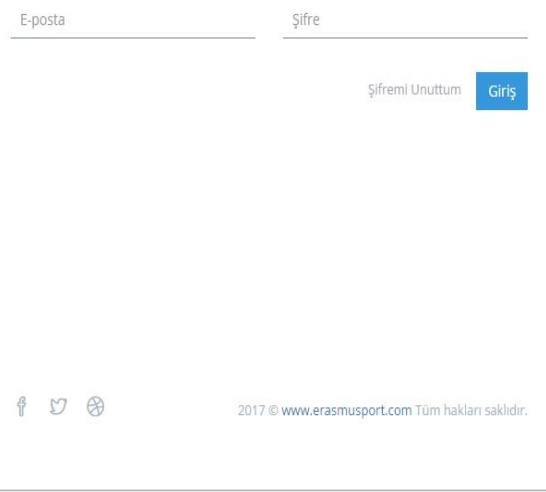

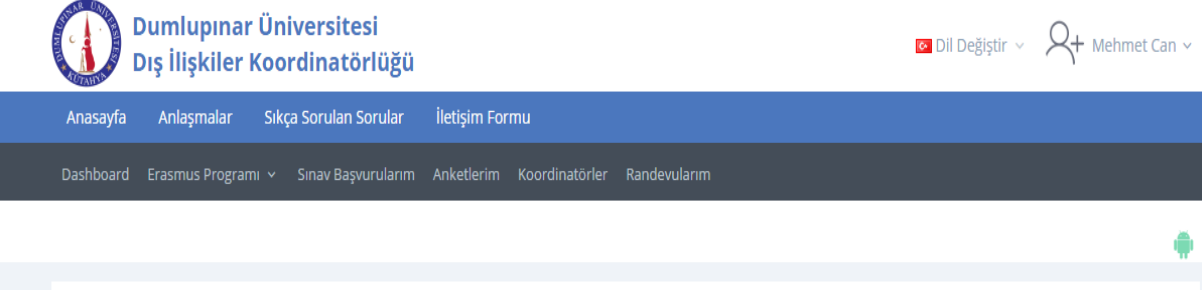

Giden Öğrenci Öğrenim/ Staj Hareketililği Online Başvuru Süreci aşağıdaki aşamalardan oluşmaktadır.

Aşağıdaki linkler yeni sayfada açılacaktır.(başvurunuzu @ogr.dpu.edu.tr uzantılı mail adresiniz ile yapınız)

- 1. Üyelik kaydınızı gerçekleştirin » Üye Kayıt »
- 2. Kayıt olduktan sonra kayıt sırasında verdiğiniz e-posta adresinize gelen mesajda bulunan linke tıklayarak kaydınızı etkinleştirin.
- 3. Kaydınızı etkinleştirdikten sonra siteye giriş yapın » Üye Giriş »
- 4. Başvuru formunu doldurun » Öğrenim Hareketiliği Başvuru Formu » | Staj Hareketiliği Başvuru Formu »
- 5. Başvurunuzu tamamlayın; 2 kopya PDF çıktısını alın -imzalayın ve bölüm/enstitü/ yüksekokul Erasmus+ Koordinatörüne imzalatın » Başvuru Formu PDF Çıktısı»
- 6. İmzaladığınız başvuru formunu diğer belgeler ile Dış İlişkiler Koordinatörlüğü'ne teslim edin.